## **TOURNAMENT PLUS QUICK START**

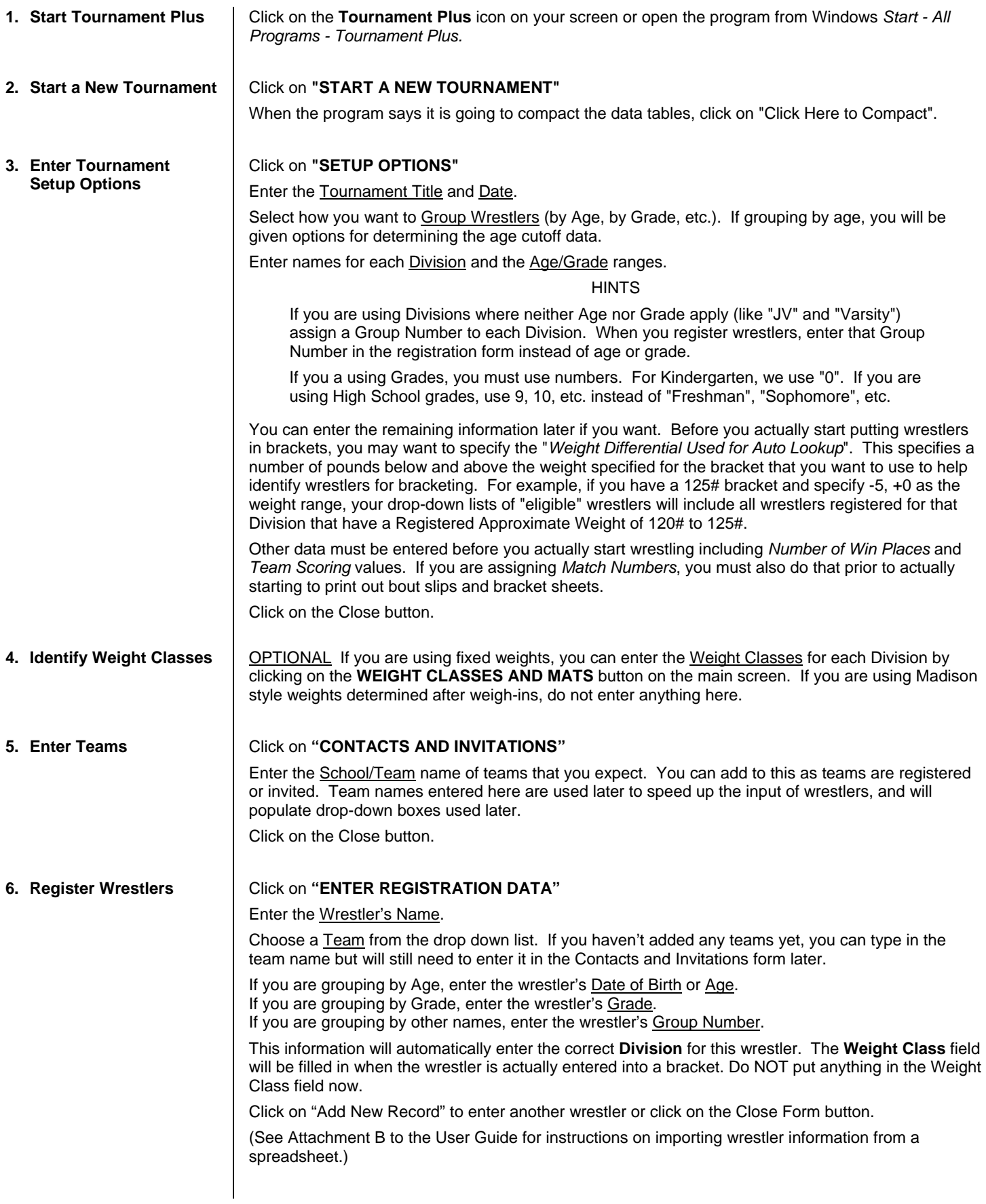

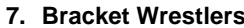

## **7. Bracket Wrestlers** Click on **"DATA ENTRY"**

If you had entered weight classes in the "Weight Classes and Mats" screen, your brackets will already appear here. If not, simply select a Division from the drop-down list, enter a Weight (must be a number, like 95, 103, etc), enter a text weight description i(like "HVWT") if you like in the Weight Text field, enter a Mat number, if applicable, and select the Bracket Size. The default bracket size is 8 person double elimination.

Now you are ready to enter participants for this bracket. You have several options for entering wrestlers.

If you do not pre-register wrestlers

Type the wrestler's name in the Name field. If you had entered teams that you expected, you can select the team from the drop-down list or you can type in the Team name. At this point, you can go on to enter the next wrestler or you can create a Wrestler Registration/Weigh-In card and number for that person by double-clicking on the blank Wrestler Number field on the left side of the form. This will effectively register that person, assign them a Wrestler Number and make that information available on future drop-down lists and for using the seeding feature.

If you did pre-register wrestlers

If you used the printable Weigh-In Cards, you can simply enter the Wrestler Number from that card to put him into the bracket. If you want to enter wrestlers from a list of those that had registered in that Division and at that Weight, use the drop-down list of wrestler names and select the one you want to enter.

If you did pre-register wrestlers and you want to seed wrestlers in this bracket

Click on the Open Seeding Table button. You have the same option here of entering Wrestler Numbers from the weigh-in cards, or you can use the drop-down list of "eligible" wrestlers. Once you have select the wrestlers for this bracket, number the seeds and click on the Submit Final Bracket button. This will place the selected wrestlers into the bracket in their seeded position.

Once you have completed the data entry for a bracket, you can click on the buttons at the bottom of the screen to print the Bracket Sheet and first round Bout Slips for this bracket. Note that if you are running Round Robin brackets, this will print bout slips for the entire tournament for this bracket.

Click on "Add Record" to enter another bracket or click on the Close Form button.

**8. Print Brackets and Bout Slips**  When you have all the brackets for a Division entered, if you haven't done so, you will want to print out the Bracket Sheets and the Bout Slips for the first round.

Click on the menu bar item labeled "Print Brackets & Bout Slips".

Select the Division and Bracket(s) you want, and click on the buttons to print the Brackets and appropriate Bout Slips.

## **9. Enter Results and Track Tournament Progress**

## Click on **"BRACKET SHEETS"**.

All of your brackets should appear here along with all of the wrestlers assigned to each bracket. When the results of an individual match comes in, navigate to the appropriate bracket either by using the arrow buttons at the top center of the screen or by selecting the bracket from the drop-down list directly below the arrow buttons.

CAUTION: Do NOT try to go to a specific bracket by entering information in the Division or Weight fields. The program will interpret this as trying to change the information already entered.

If you had not entered Mat numbers and want to now, you can enter/change them on this screen

To show the winner of a match, double click with the mouse on the winner's name. This will open a pop-up screen where you can enter the results of the match.

If you make a mistake and click on the wrong person, simply select Cancel in the pop-up screen or, if it is too late to do that, double click on the correct person's name and enter the correct results.

If you entered the results in the wrong place (wrong match, wrong round, etc) and want to clear what you had done, click on the name of either wrestler in the match you want to undo and, in the pop-up screen for results, select Clear.

The winner will automatically be advanced and the loser will be moved to the appropriate consolation match or eliminated.